## 리코 간편 스캔 (FileZilla) 설정방법

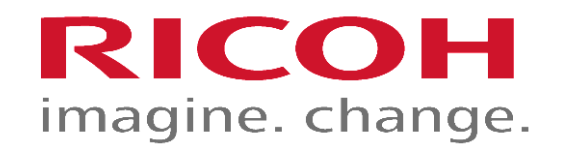

### **FileZilla** 설정 **–** 사용자 설정 **/** 추가

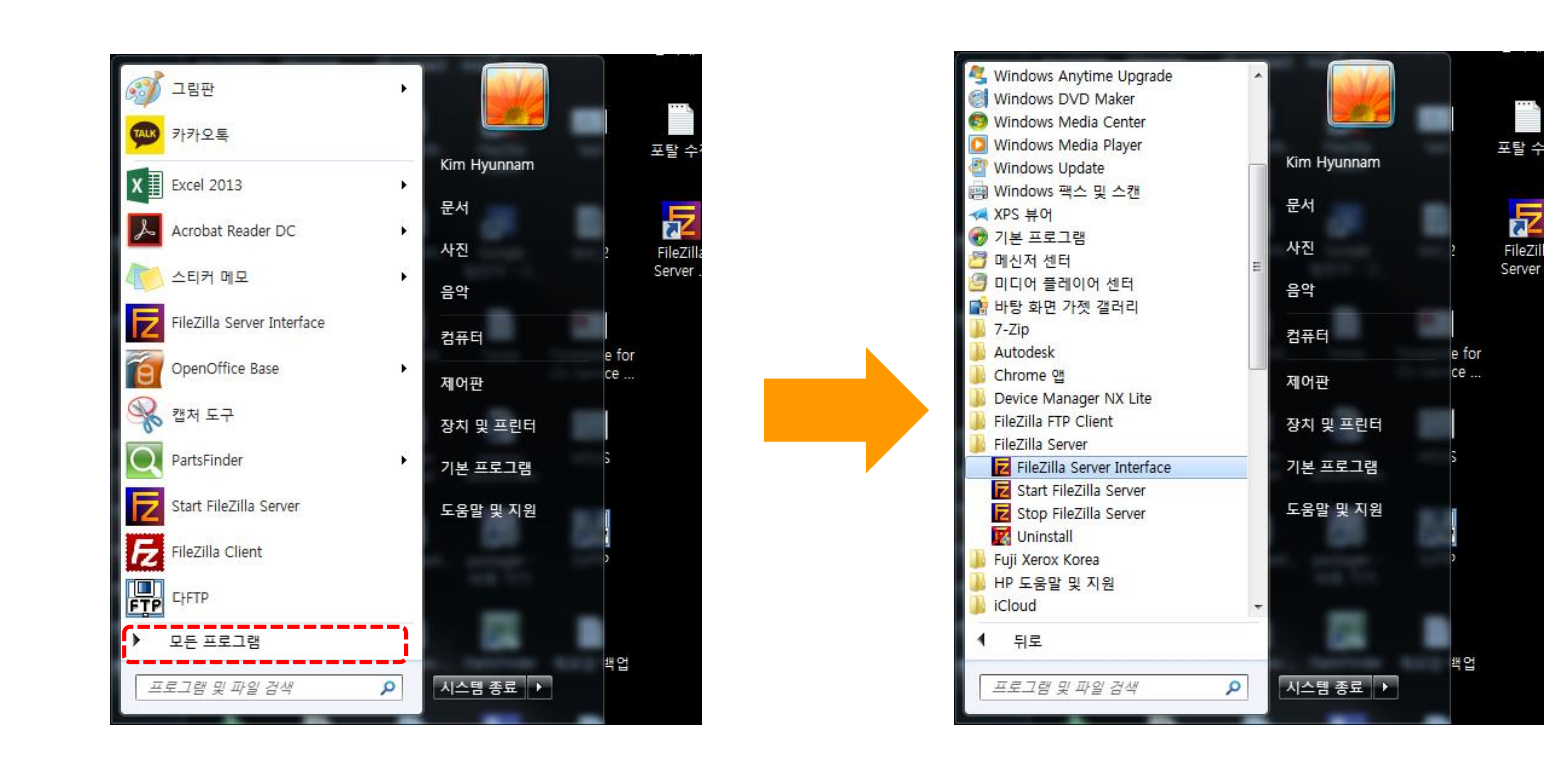

#### ■ 시작 버튼을 누르고 모든 프로램을 선택합니다. (붉은색 상자) ■ 왼쪽 그림과 같이 FileZilla Server 폴더에서 FileZilla Server Interface를 실행합니 다.

Filezil

Server

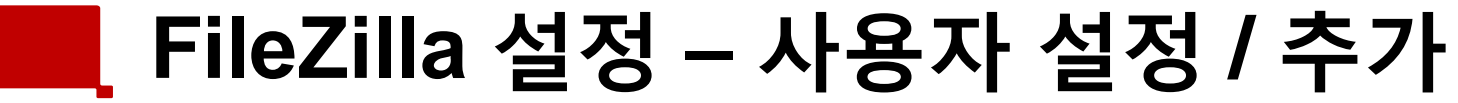

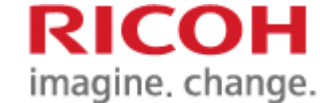

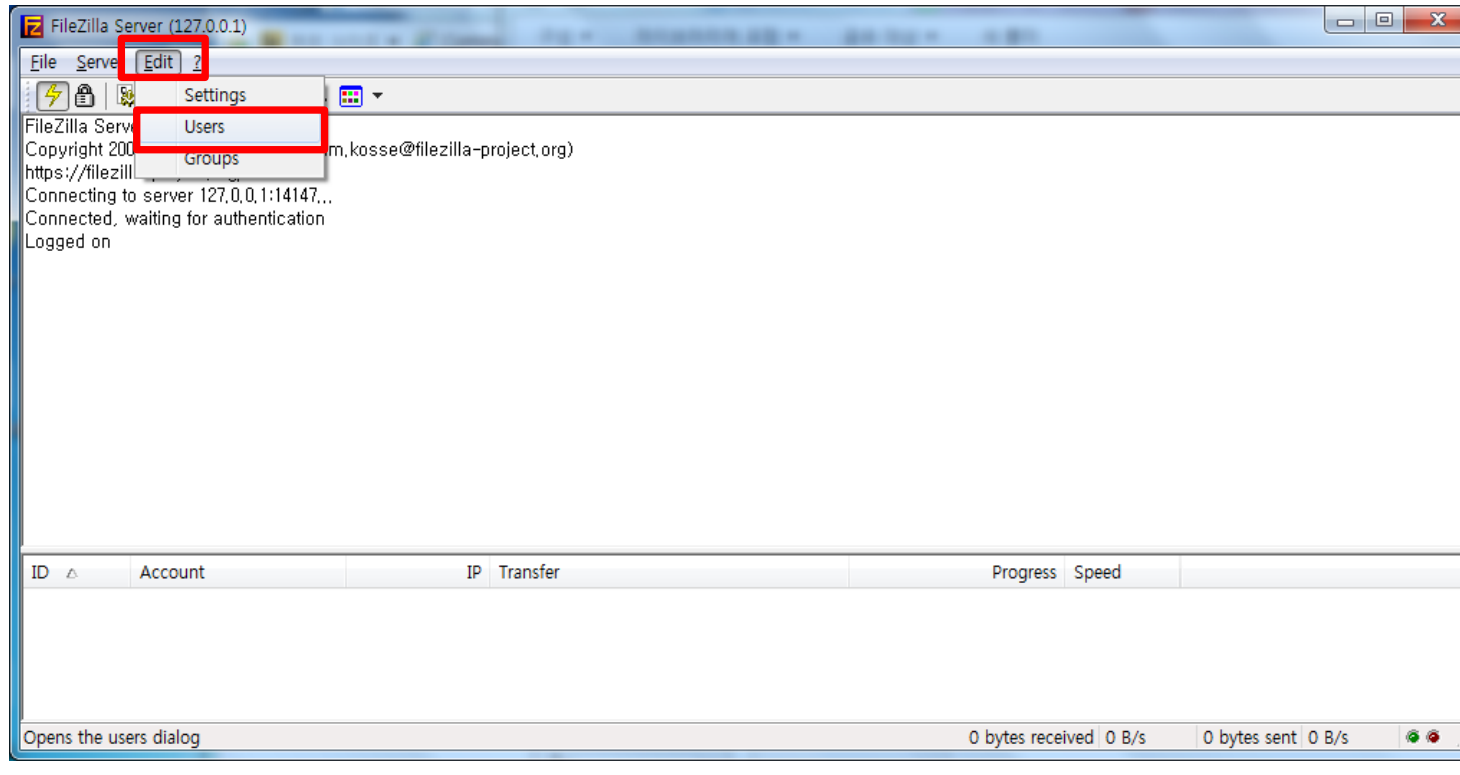

#### ■ [Edit] 버튼을 누르고

■ [Users]를 선택합니다.

#### **FileZilla** 설정 **–** 사용자 설정 **/** 추가

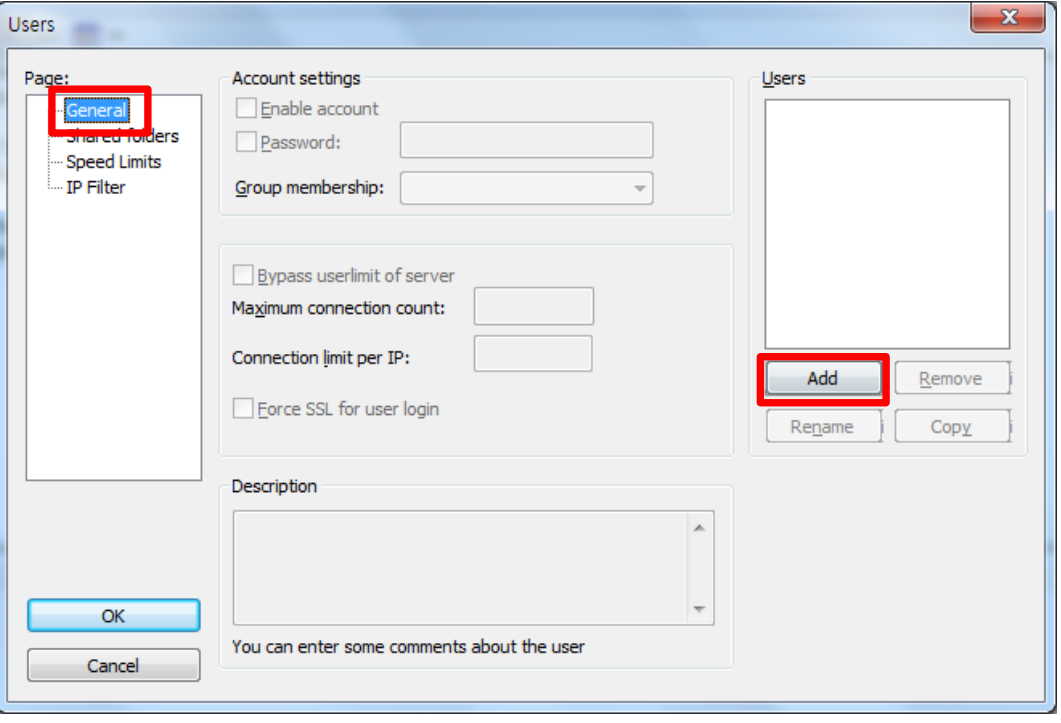

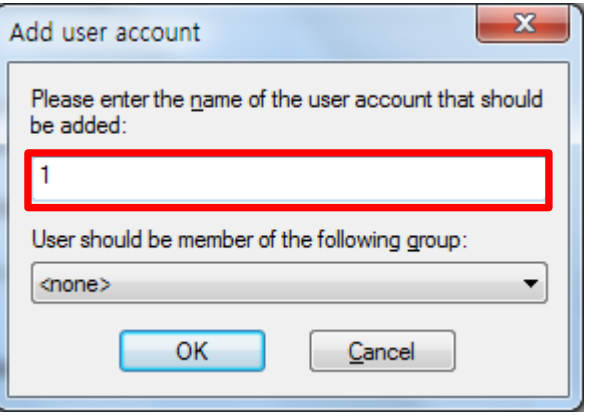

2. 빨간색 상자에 원하는 사용자 ID를 입력합 니다. 참고 : 여기에 입력한 ID는 복합기 주소 록과 동일해야 합니다.

RICOH

imagine. change.

1. [General] 항목에서 [Add] 버튼을 누릅니다. ■ 만약 사용자를 추가하실 때에는 1, 2번 과정 을 반복합니다.

#### **FileZilla** 설정 **–** 사용자 설정 **/** 추가

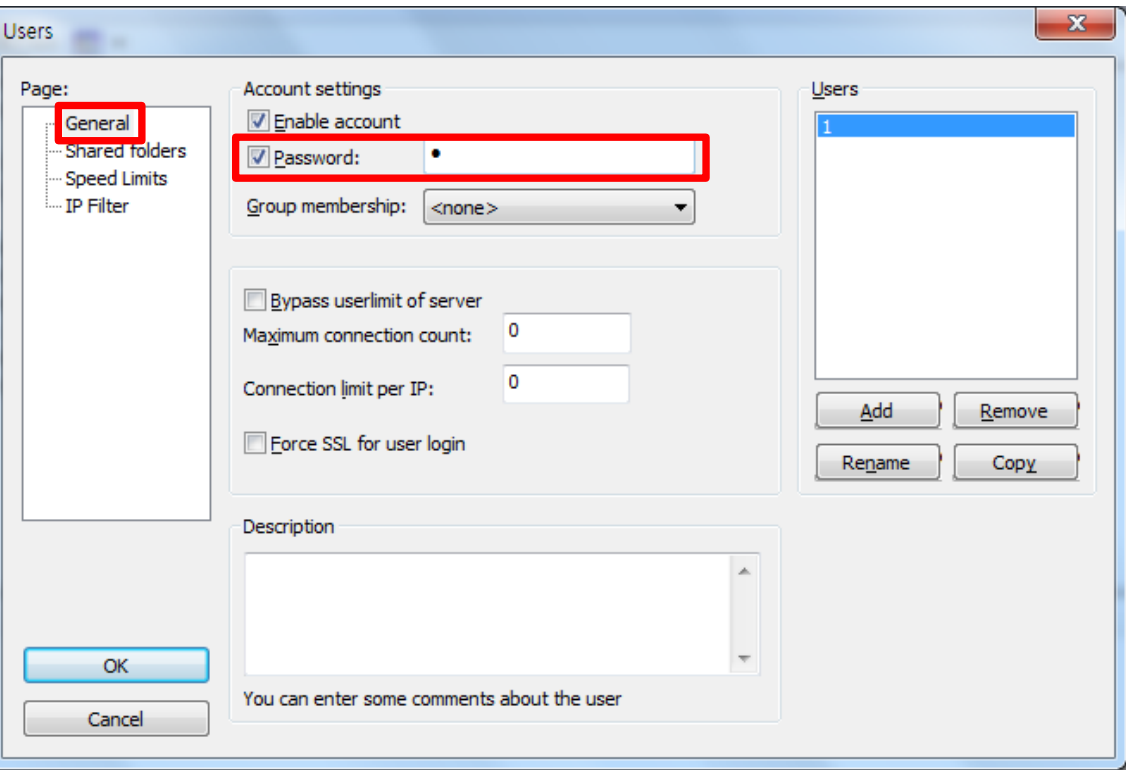

■ 암호를 추가할때에는 [Password] 항목을 체크하고 암호를 입력합니다. 참고 : 이 암호는 복합기 주소록 암호와 동일해야 합니다.

RICOH

imagine. change.

## **FileZilla** 설정 **–** 폴더 설정

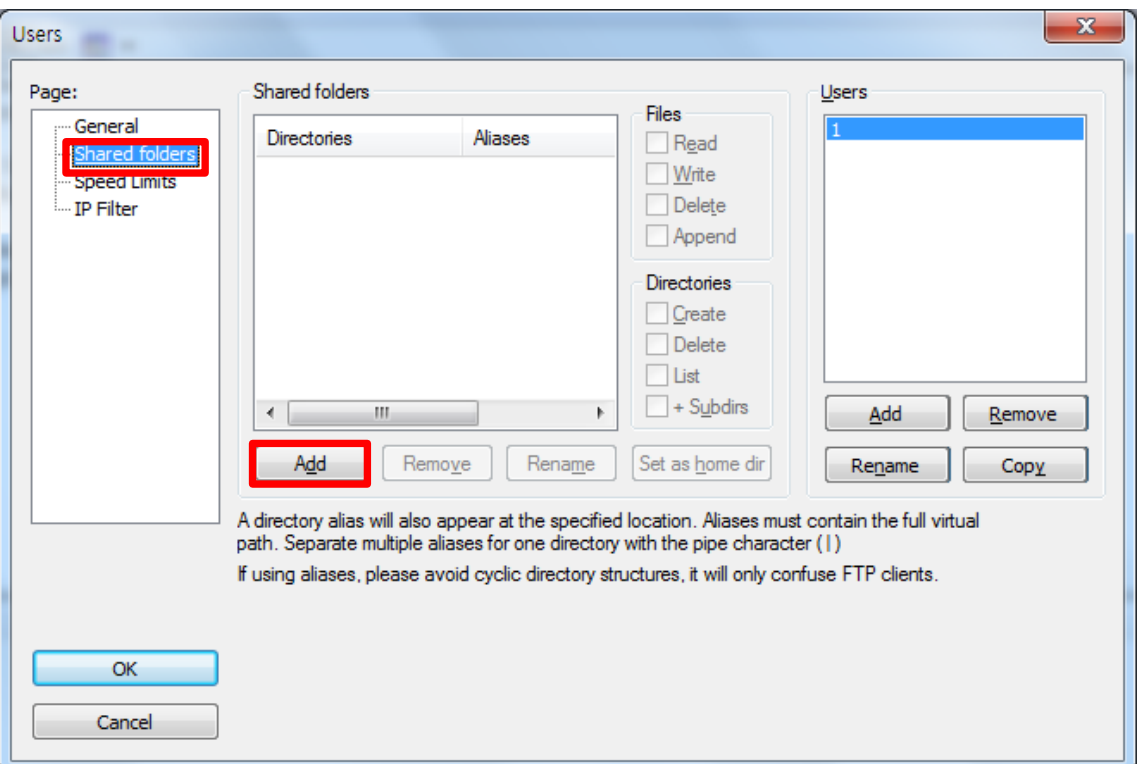

■ 프로그램 설치시 기본값은 C:\Scan 입니다.

■ 다른 폴더에 스캔 데이터를 저장하려면 [Shared Folders]를 선택하고 [Add] 버튼 을 누릅니다.

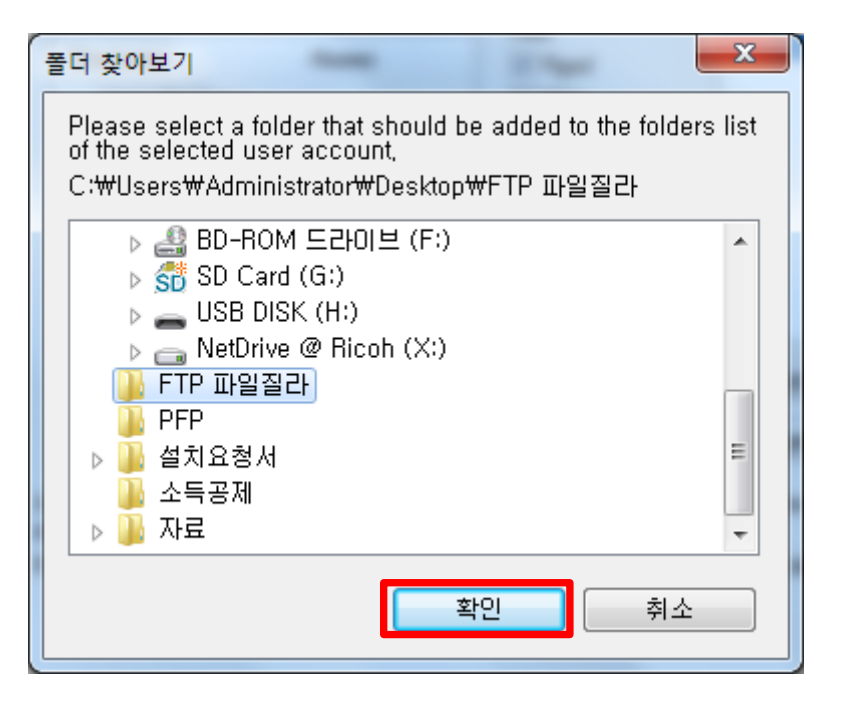

■ 스캔 데이터를 저장할 폴더를 선택합니다. ■ 만약 스캔폴더가 없다면 새 폴더를 원하는 곳에 만들고 선택을 합니다.

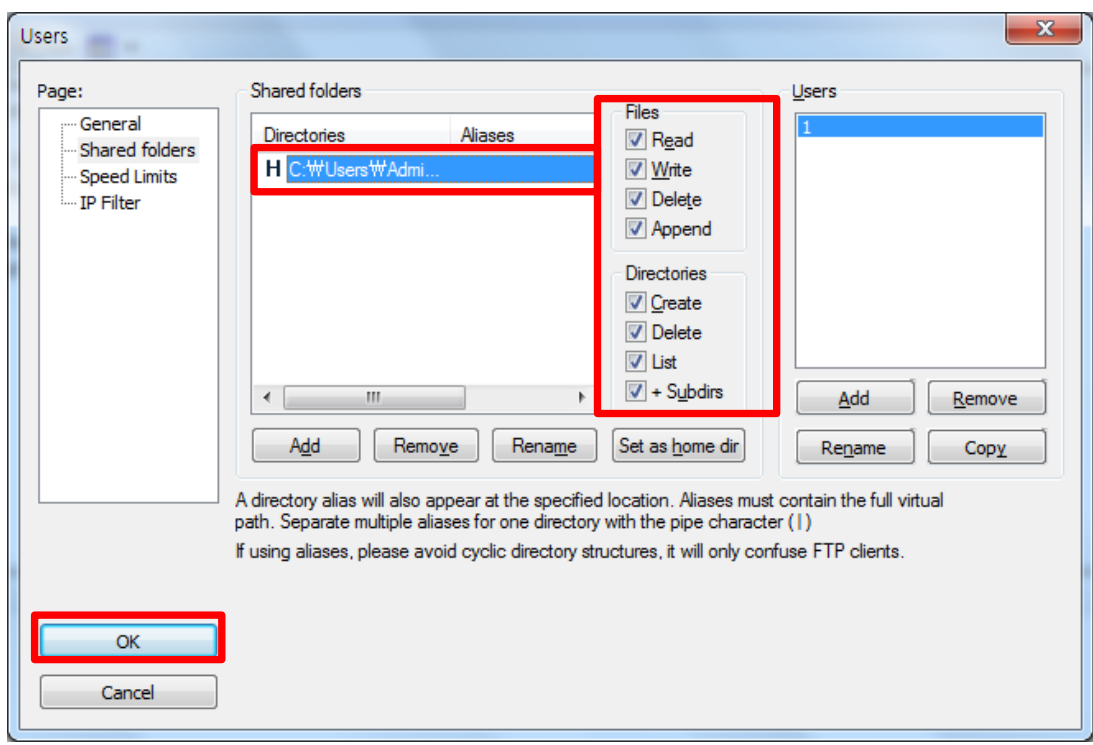

- 폴더를 선택하고, 오른쪽 붉은 상자의 모든 항목 을 체크 합니다.
- [OK] 버튼을 누르고 폴더 선택을 종료합니다.

# RICOH imagine. change.